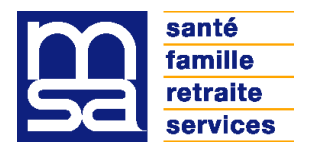

# *LANTICHUTE- LANTICHUTE-MSA*

Logiciel d'Analyse et de Traitement des Chutes en Etablissement

*----------* 

## *Manuel d'installation*

 **MSA DORDOGNE – LOT et GARONNE – SITE DORDOGNE**  Service Médical et Dentaire – Tél : 05 53 02 67 42 7, Place Général Leclerc - 24012 PERIGUEUX CEDEX

## **1 - Préalable :**

Merci de lire intégralement ce manuel avant toute installation.

Il est fortement conseillé de faire réaliser l'installation de cette application par votre service informatique ou votre référent informatique, en particulier si vous souhaitez pouvoir utiliser Lantichute à partir de plusieurs postes.

**Attention : si vous avez déjà une version de Lantichute installée sur le poste, il est impératif que l'application wampserver soit fermée avant l'installation.** 

Pour fermer wampserver : clic droit sur l'icône de l'application dans la barre des tâches, en bas à droite de votre écran :

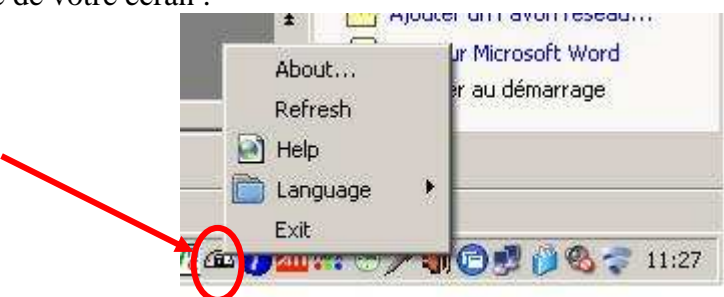

Sélectionnez Exit.

## **2 - Le fichier .zip et l'installation**

Après avoir extrait le contenu du fichier zip, vous pourrez utiliser :

- un script d'installation de Lantichute ;
- un script de création de lien vers LAntichute.

Le premier script, « **Install\_LAntichute\_EHPAD\_V4** », doit être utilisé sur un seul poste fonctionnant sous Windows XP, Vista, 7 ou 8. Ce poste sera le **SERVEUR** LAntichute.

Voir le chapitre « 3 Installer le serveur LAntichute. »

Pour pouvoir accéder à LAntichute depuis d'autres postes, vous devrez installer un lien sur les postes concernés en utilisant le script « **Ajouter un lien vers LAntichute** ». Ces postes deviendront des **CLIENTS** LAntichute.

Voir le chapitre « 4 Installer le lien vers le serveur LAntichute. »

## **3 - Installer le serveur Lantichute**

### **3.a – Installation**

Vous devez effectuer cette installation, que vous souhaitiez utiliser Lantichute sur un ou plusieurs postes.

Le poste **SERVEUR** sera celui sur lequel le programme Lantichute sera physiquement installé ; toutes les données saisies dans Lantichute seront stockées sur ce poste.

L'installation doit se faire avec un **compte administrateur** du poste.

Etape 1 - Vérifiez que wampserver n'est pas ouvert sur le poste (voir « chapitre 1 Préalable »)

Etape 2 - **Avec Windows XP** : double-cliquez sur **Install\_LAntichute\_EHPAD\_V4**  pour lancer le script d'installation

**Avec Windows Vista, 7, 8** : clic droit sur **Install\_LAntichute\_EHPAD\_V4,**  sélectionner **Exécuter en tant qu'administrateur**,

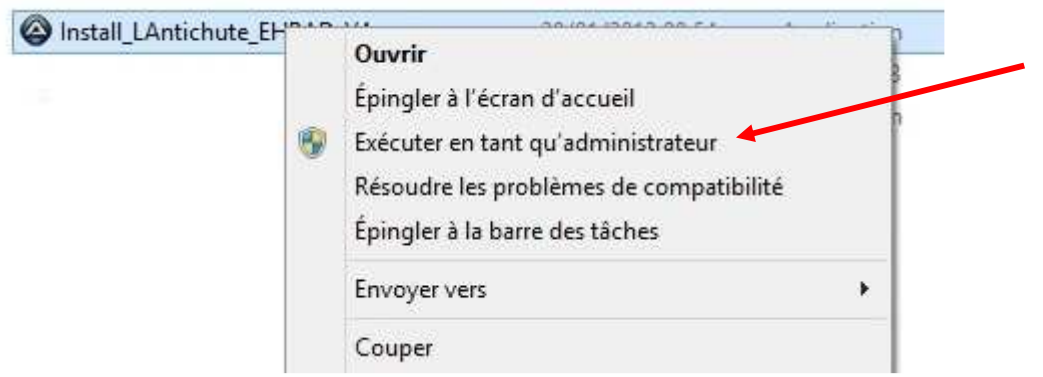

puis à la fenêtre **« Voulez-vous autoriser…** » répondre **oui.** 

Etape 3 – Si wampserver n'est pas déjà installé sur votre poste, vous allez ensuite voir défiler les fenêtres d'installation de wampserver**, NE TOUCHEZ PLUS** à votre souris, **le programme d'installation valide automatiquement** les bonnes options pour l'installation.

#### **Attention :**

Si vous n'avez jamais installé wampserver sur votre poste, il est possible que l'installation reste bloquée sur la fenêtre de paramétrage du pare-feu Windows. Si cette fenêtre ne se ferme pas automatiquement au bout de 20 secondes :

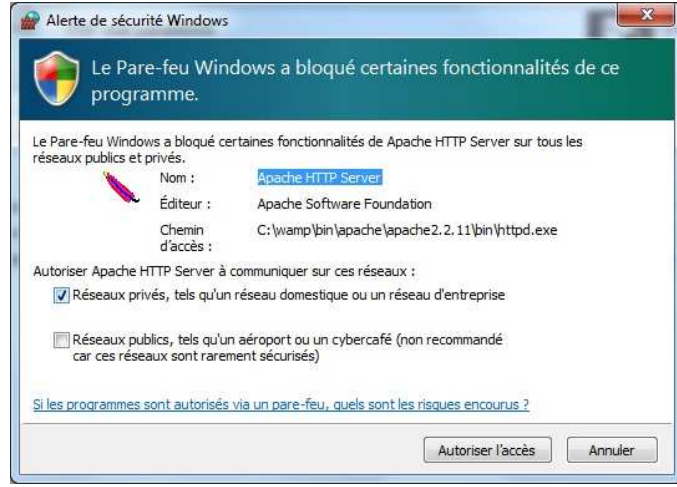

**répondez Autoriser l'accès si vous souhaitez travailler à partir de plusieurs postes**. Il sera de toute façon possible de modifier ce paramétrage ultérieurement, avec l'aide de votre service informatique.

Dans certains cas le blocage à cette étape génère un blocage à la fenêtre suivante :

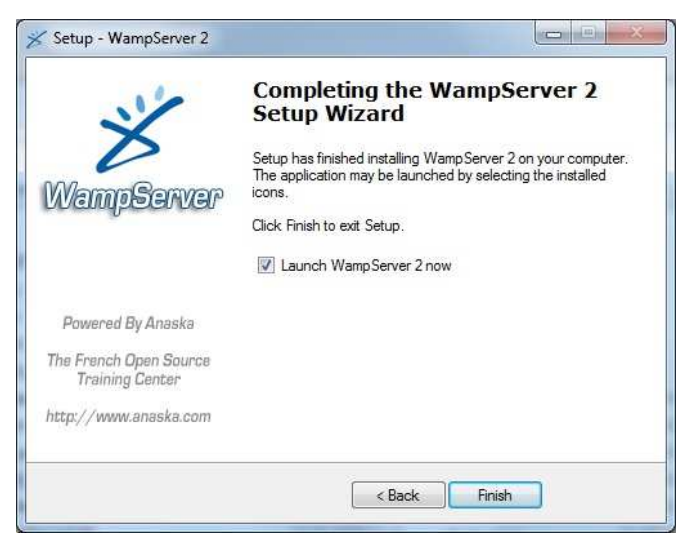

Si au bout de trente secondes, cette fenêtre ne se valide pas automatiquement, décochez la case « Launch Wampserver 2 now », cliquez sur Finish, puis relancez le programme d'installation (étape 1).

Etape 4 - Une fois wampserver installé, Lantichute s'installe à son tour, et vous devrez répondre aux fenêtre suivantes :

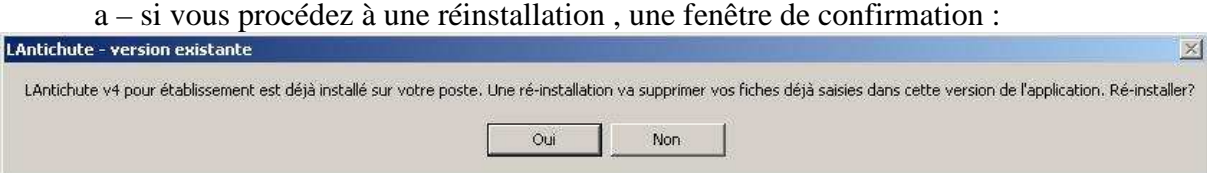

b – la saisie du nom de l'établissement :

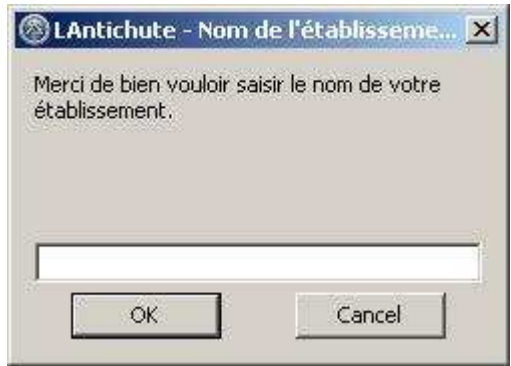

 c – Une fenêtre confirmant ou infirmant la bonne installation de LAntichute sur votre poste.

En cas d'échec, vous pouvez réexécuter le programme d'installation ; pensez toujours à vérifier que wampserver est fermé avant toute exécution.

Vous trouverez les coordonnées de l'assistance technique en fin de ce document.

### **3.b – Pour permettre l'accès à Lantichute par d'autres postes**

Plusieurs conditions doivent être réunies :

- le poste choisi comme serveur doit être en IP fixe. (voir avec votre service informatique ; l'adresse IP du serveur sera nécessaire pour installer les liens sur les autres postes devant accéder à Lantichute.)
- Wampserver doit être configuré pour être disponible en ligne. Pour ceci, lorsque wampserver est en fonctionnement, cliquez sur son icône en bas à droite de votre écran dans la barre des tâches :

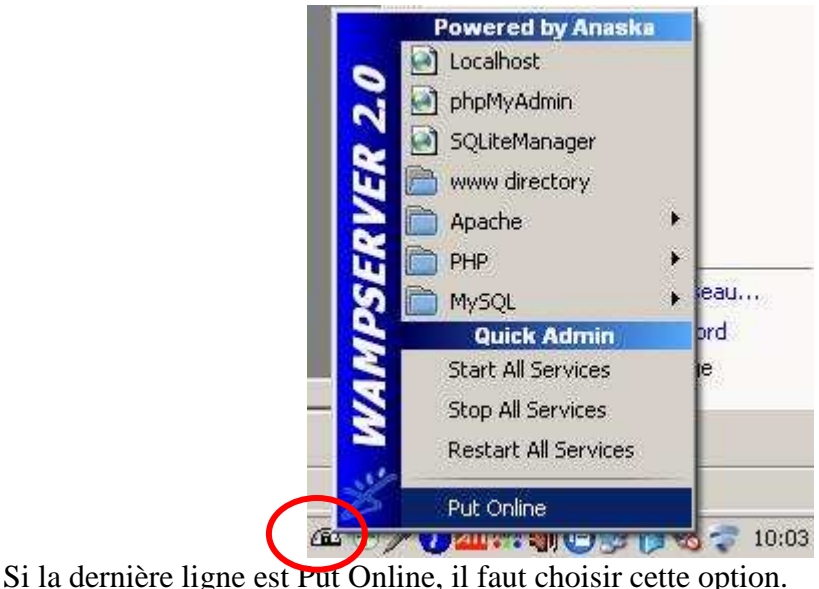

Si la dernière ligne est Put Offline, c'est que wampserver est bien configuré pour un accès distant : quittez le menu sans sélectionner d'option.

Le pare-feu windows doit autoriser les connections à ce poste (voir avec votre service informatique si le pare-feu n'a pas été configuré correctement à l'installation de wampserver).

## **4 - Installer le lien vers le serveur Lantichute.**

Après avoir installé le serveur Lantichute, vous avez la possibilité d'accéder à l'application à partir d'autres postes de votre réseau. Pour ce faire il faut installer un lien vers l'application installée sur le serveur.

Afin d'installer ce lien vers Lantichute il est nécessaire de connaître l'adresse IP du serveur et que celle-ci soit fixe (voir avec votre service informatique).

**Avec Windows XP** : double-cliquez sur **Ajouter un lien vers LAntichute** pour lancer le programme d'installation du lien ;

**Avec Windows Vista, 7, 8** : clic droit sur **Ajouter un lien vers LAntichute,**  sélectionner **Exécuter en tant qu'administrateur**.

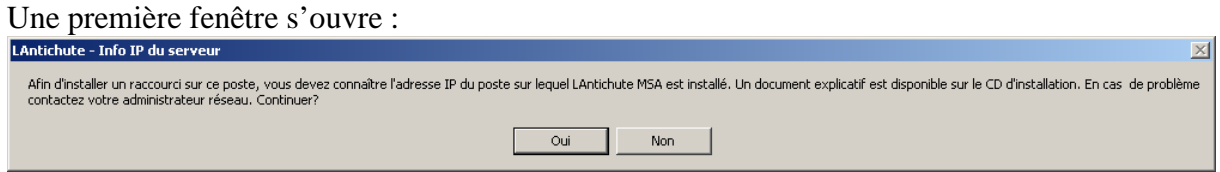

Cliquez sur oui. Une nouvelle fenêtre s'affiche alors pour la saisie de l'adresse IP du serveur :

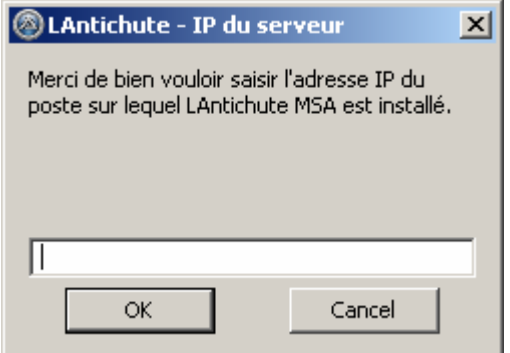

Tapez ici l'adresse IP du serveur Lantichute puis cliquez sur OK. (Une adresse IP est composée de 4 séries de chiffres séparées par des points, chacune de ces séries étant comprise entre 0 et 255. Ex : 192.168.0.12)

Un message vous indique ensuite que le raccourci a été créé. Si en cliquant sur le lien nouvellement créé l'application Lantichute ne s'ouvre pas, vérifiez d'abord que les conditions décrites en **3.b** sont bien respectées.

## **5 – A la première utilisation**

Le logiciel est préconfiguré avec un mot de passe administrateur. Ce mot de passe est :

#### **lantichutemsa**

Il est très fortement conseillé de modifier ce mot de passe dès votre première utilisation de Lantichute. Pour ce faire, connectez-vous en cliquant sur **accès administrateur** avec ce mot de passe, puis sélectionnez l'option **changer le mot de passe**.

## **6 - Assistance technique**

L'assistance technique est disponible auprès du service informatique de la MSA Dordogne-Lot et Garonne :

- téléphone : Carine BRACHET au 05 53 02 96 52
- mail : lantichute.grprec@dordognelotetgaronne.msa.fr